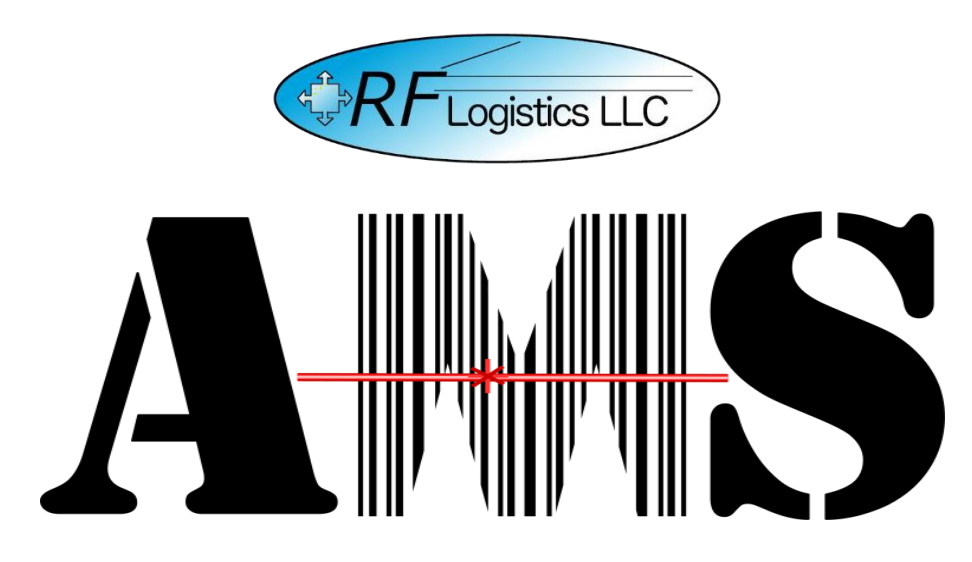

*Quick Reference Guide for the Automated Manifest System Tactical Version 4.1.0.0*

> *AMS Help Desk 855-956-5100 or 571-621-7100 [amshelp@rflogistics.com](mailto:amshelp@rflogistics.com)*

> > *Training for:*

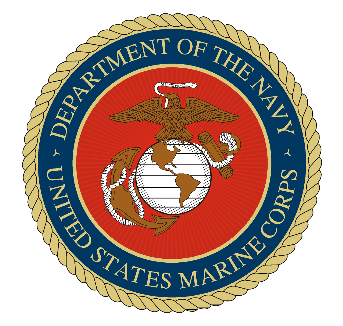

*The United States Marine Corps*

# AMS-TAC Quick Reference Guide Inbound<br>Inbound – Truck

To receive gear, open AMS-TAC and proceed to Inbound and choose the type of vehide you are receiving gear from.

#### **Enter Shipment Information**

Please fill in all the required fields and Save the information. The more information entered into the system, the better it will be for DMO units receiving the gear. The user can use the Generate TCN button throughout AMS-TAC to create a standard TCN if one is not available, such as for loose gear.

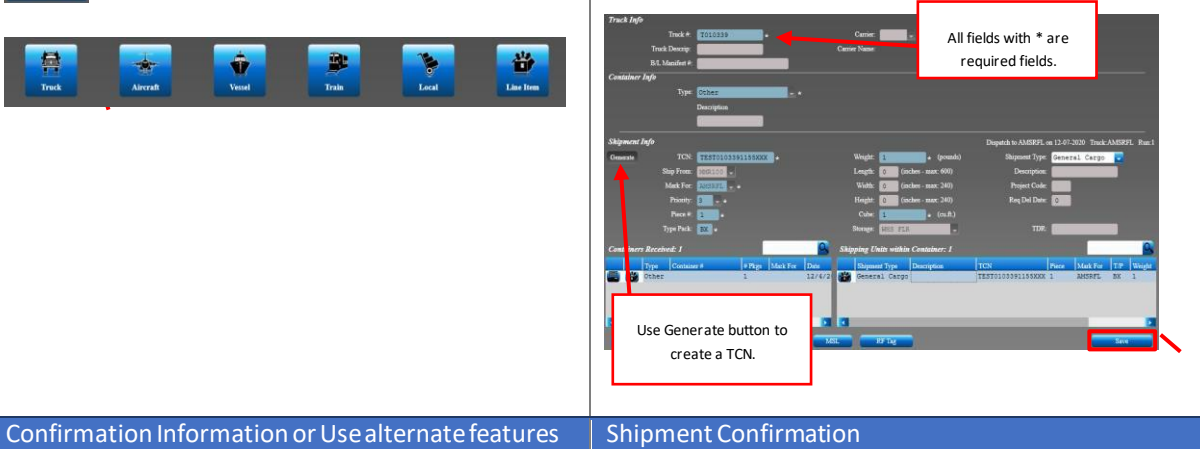

Once Saved, confirm the information and Shipping Units. From here, you can addadditional containers, receive an RF Tag, and add multiple pieces of the

same TCN.

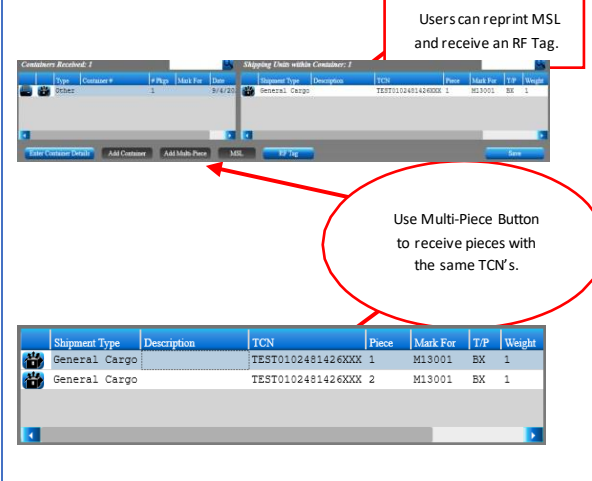

After exiting the inbound details, the grid below is where the user can confirm if the shipment has been saved. The grid contains all the vital information about the container shipment and the information will be stored in the location. Once you confirm the shipment information is correct, exit. This list will, by default, show the last 60 days' worth of activity. This can be changed within the system setup, such as to only show the last 21 days or as long as 120 days.

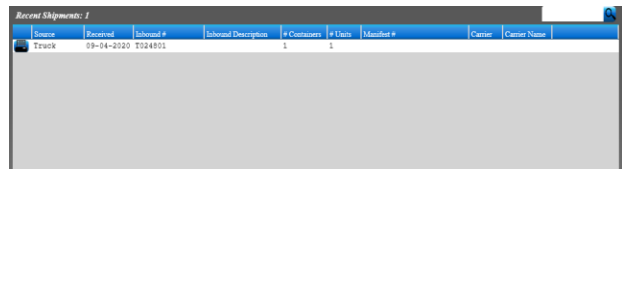

## AMS-TAC Quick Reference Guide Dispatch

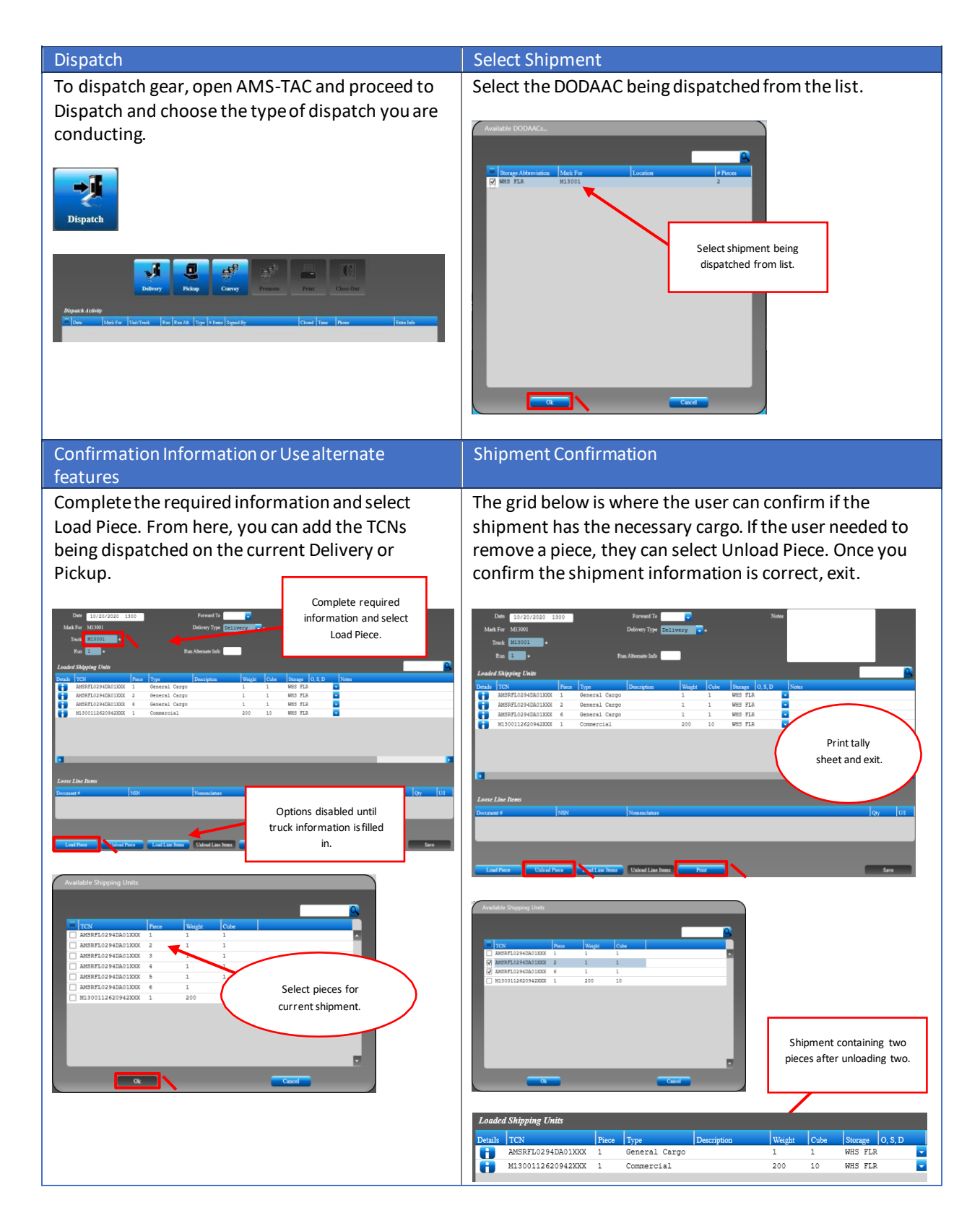

## AMS-TAC Quick Reference Guide Dispatch – Convoy

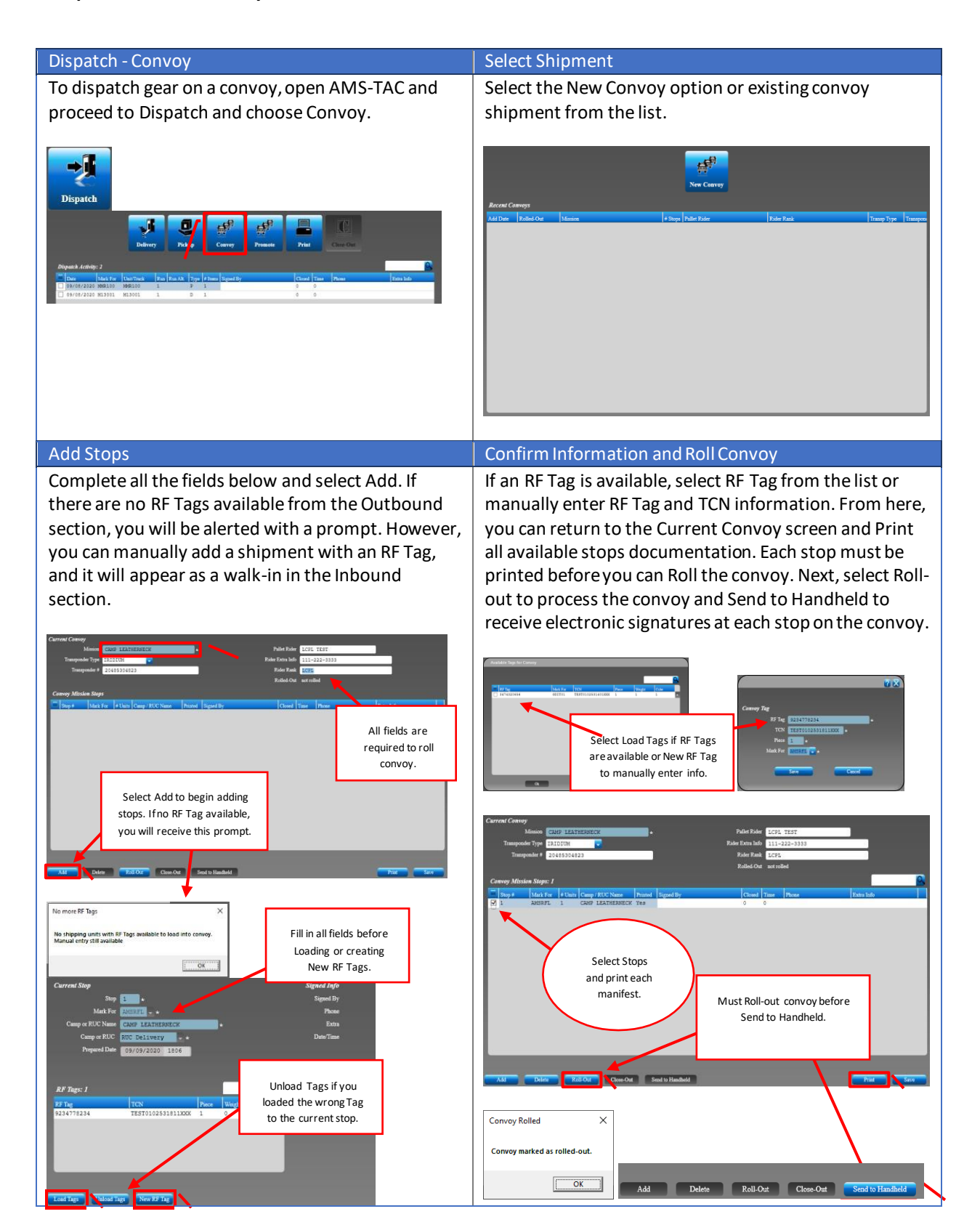

# AMS-TAC Quick Reference Guide Dispatch – Promote

#### Dispatch - Promote Promote Promoteto Convoy

To promote an existing dispatched shipment to a convoy, open AMS-TAC, proceed to Dispatch, select the existing dispatch tally sheet, and select Promote.

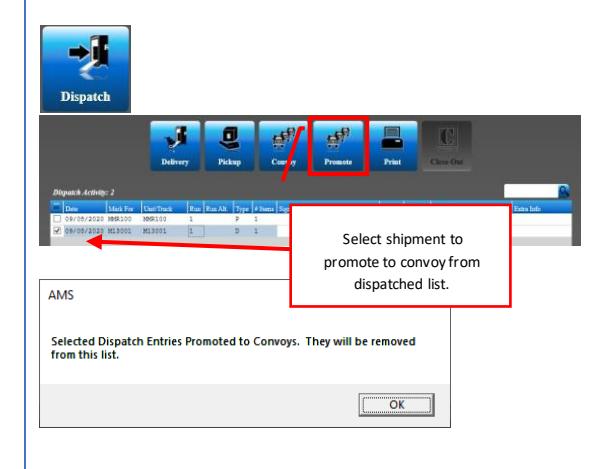

The Promote to Convoy menu will appear, and the user can choose to promote the shipment to an existing convoy or add the information to create a new convoy. The information for the piece you promoted will be presented as Stop 1 and the Transponder # will appear as the RF Tag.

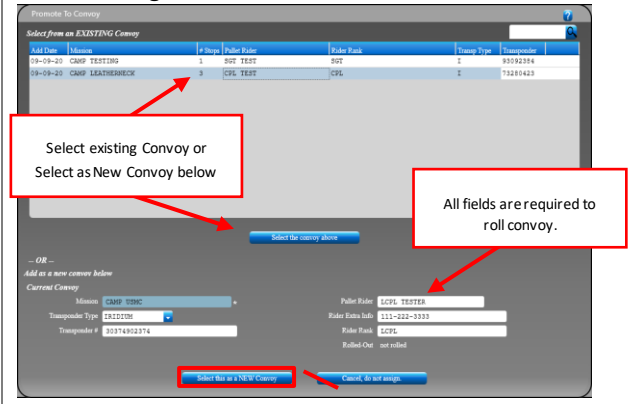

Select Add to create additional stops for the convoy. If there are no RF Tags available, you can manually add a shipment. If an RF Tag is available, select RF Tag from the list or manually enter RF Tag and TCN information.

#### Add Stops Confirm Information and Roll Convoy

Fromhere, you can returnto theCurrent Convoy screen and Print all available stops. Each stop must be printed before you can Roll the convoy. Next, select Roll-out to process the convoy and Send to Handheld to receive electronic signatures at each stop on the convoy.

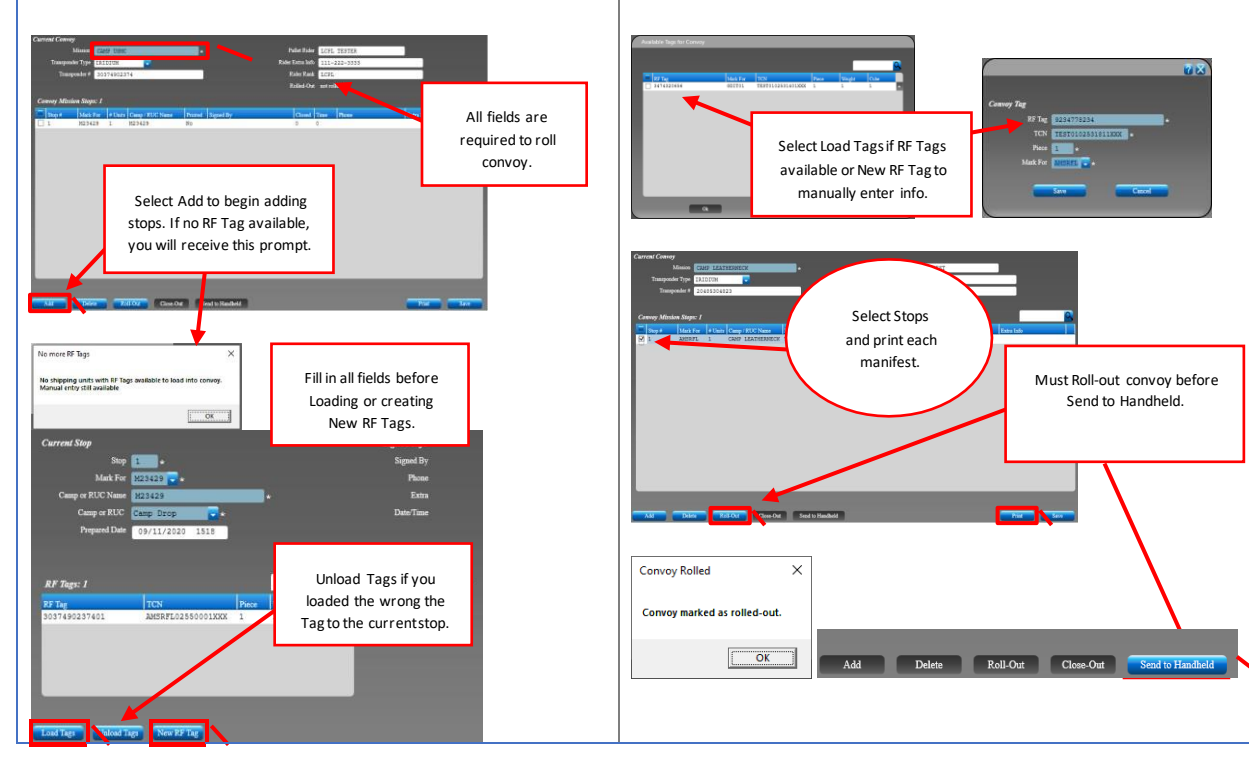

# AMS-TAC Quick Reference Guide Dispatch – Order by Date Added To Tally Sheet

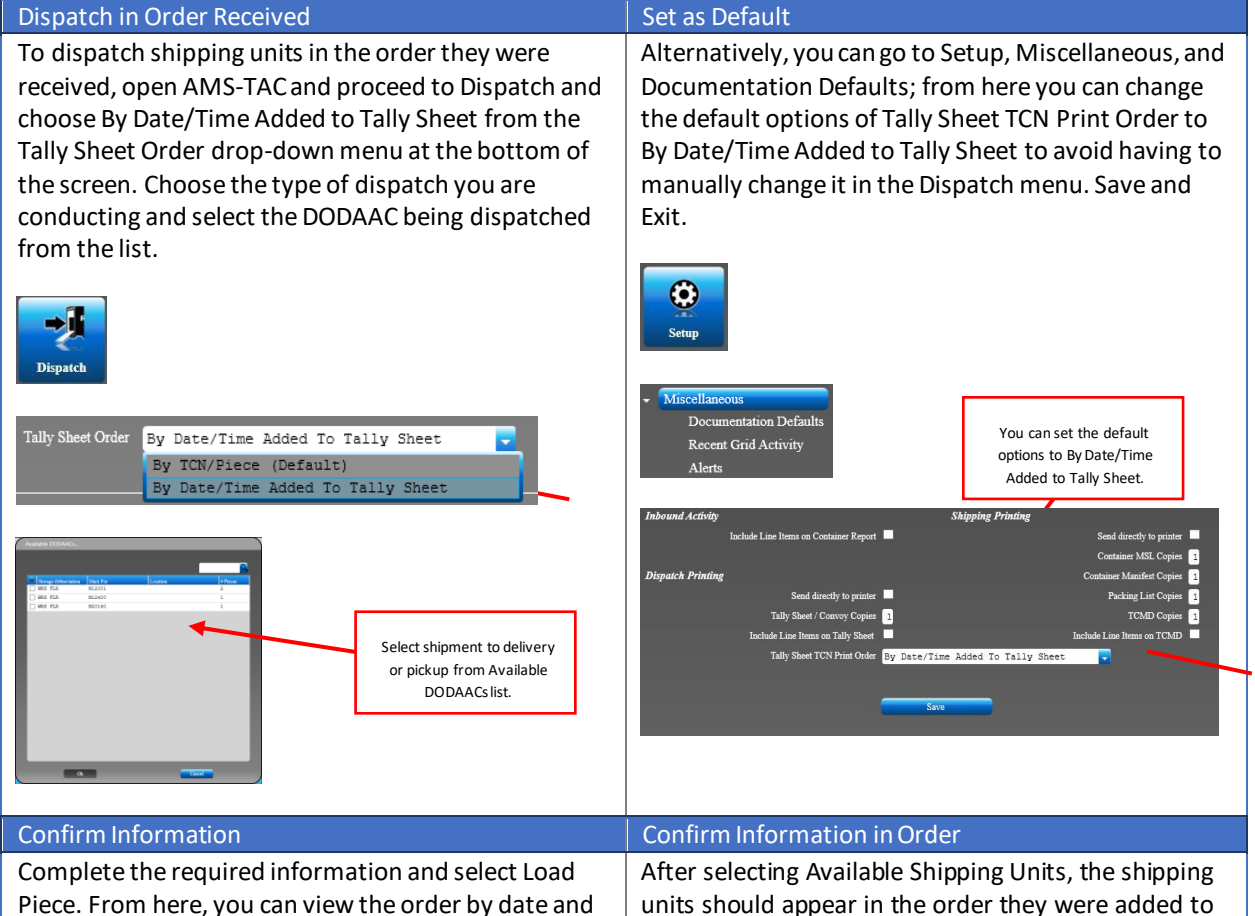

Piece. From here, you can view the order by date and time of the cargo added to the Tally sheet.

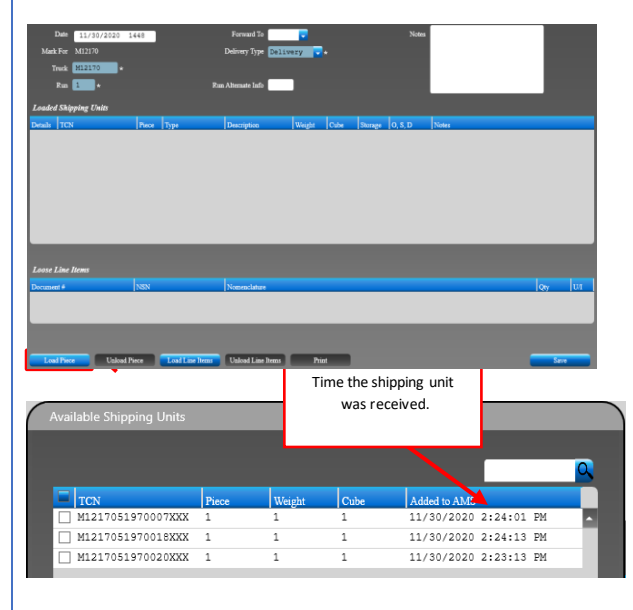

#### Click to seethe shipping units in order received. 17051970020XXI M1217051970007XXX 11/30/2020 2:24:01 PM M1217051970018XXX 11/30/2020 2:24:13 PM  $\overline{1}$  $\overline{1}$  $\overline{1}$ TALLY SHEET Dispatch ID: 1 Mark For: M12170 Nark For: MI2170<br>
Address: BLDG 177<br>
WALLACE CREEK RIGHT-SIDE<br>
220 BM 87H MARINES 23D MARINE<br>
FOC LCPL COMILLIO 910-450-9916<br>
450-9911/9917 SGT IVERSON 450-Truck #: M12170 Park #: Mizi/<br>Run #: 1<br>Build Date: 01 De<br>Total Pieces: 3 # T/P Weight Carrier / Tracking<br>1 BX 1 Description Storage  $\begin{array}{r}\n\text{\#} & \text{TON} \\
\hline\n1 & \text{M121705197002000} \\
\end{array}$ 2 M1217051970007XXX 1 BX WHS FLR 3 M1217051970018XXX pping unit sorted in the order received on the Tally Sheet.

the tally sheet. Select print and confirm the shipping

units are in order.

# AMS-TAC Quick Reference Guide Outbound – Build Container

#### Outbound – Build Container Enter Shipment Information To ship gear, open AMS-TACand proceed to The grid below will appear, fill in the necessary Outbound and choose Build Container. information. Select Build Container to Fill in all required information. create outbound shipment. FU POE& PODrequired for Outbo burning RF Tags. 一  $\mathcal{C}_{\mathbb{R}^3}$ o Ô Use Load to add gearto the container.

#### Confirmation Information

Select Load, to add gear to the container or select Add to add a new shipment to the container. If you select Add, the new shipment will appear as a walkin in the Inbound section. If a piece of gear is being removed from the shipment, you can choose to unload the TCN.

If you are burning an RF Tag, click RF Tag, and enter additional content. You will be prompted when the tag is successfully burned. Print all documents required for the shipment. From here, you can select to Auto Close the shipment, Save, and Exit.

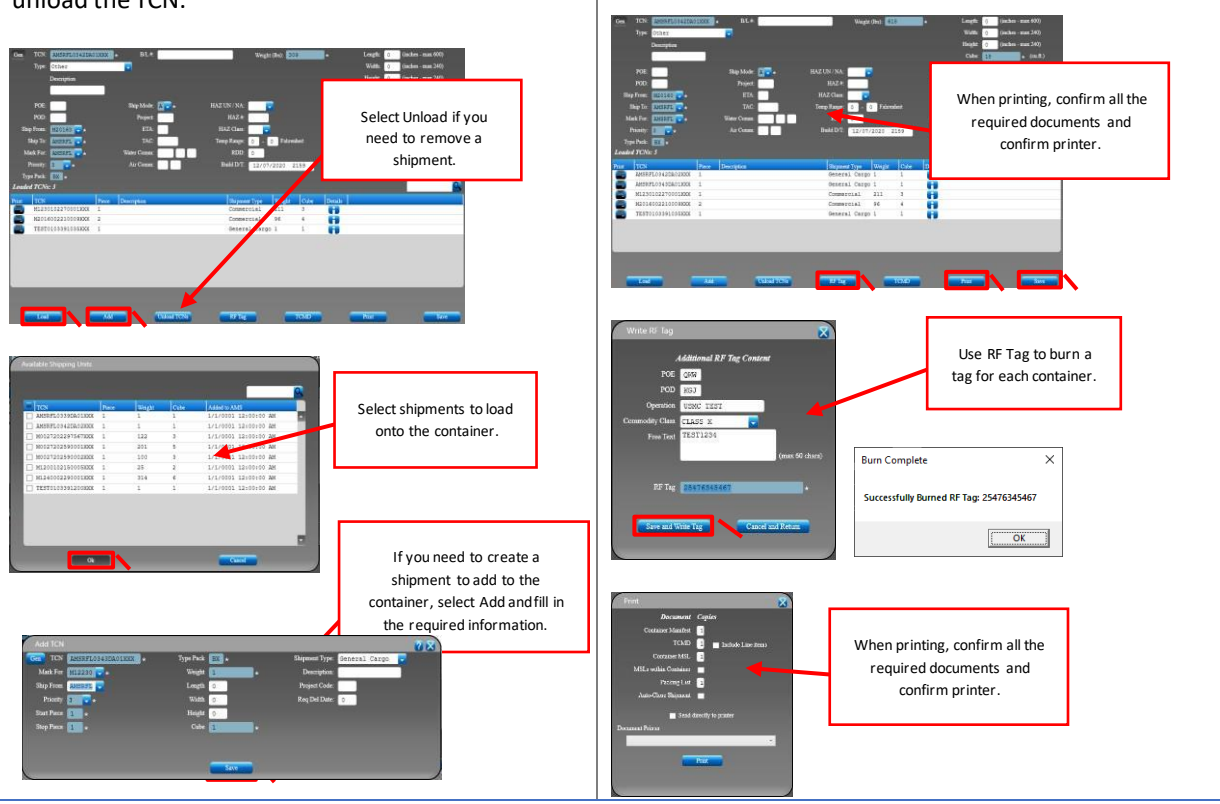

# AMS-TAC Quick Reference Guide Outbound – Ship Item

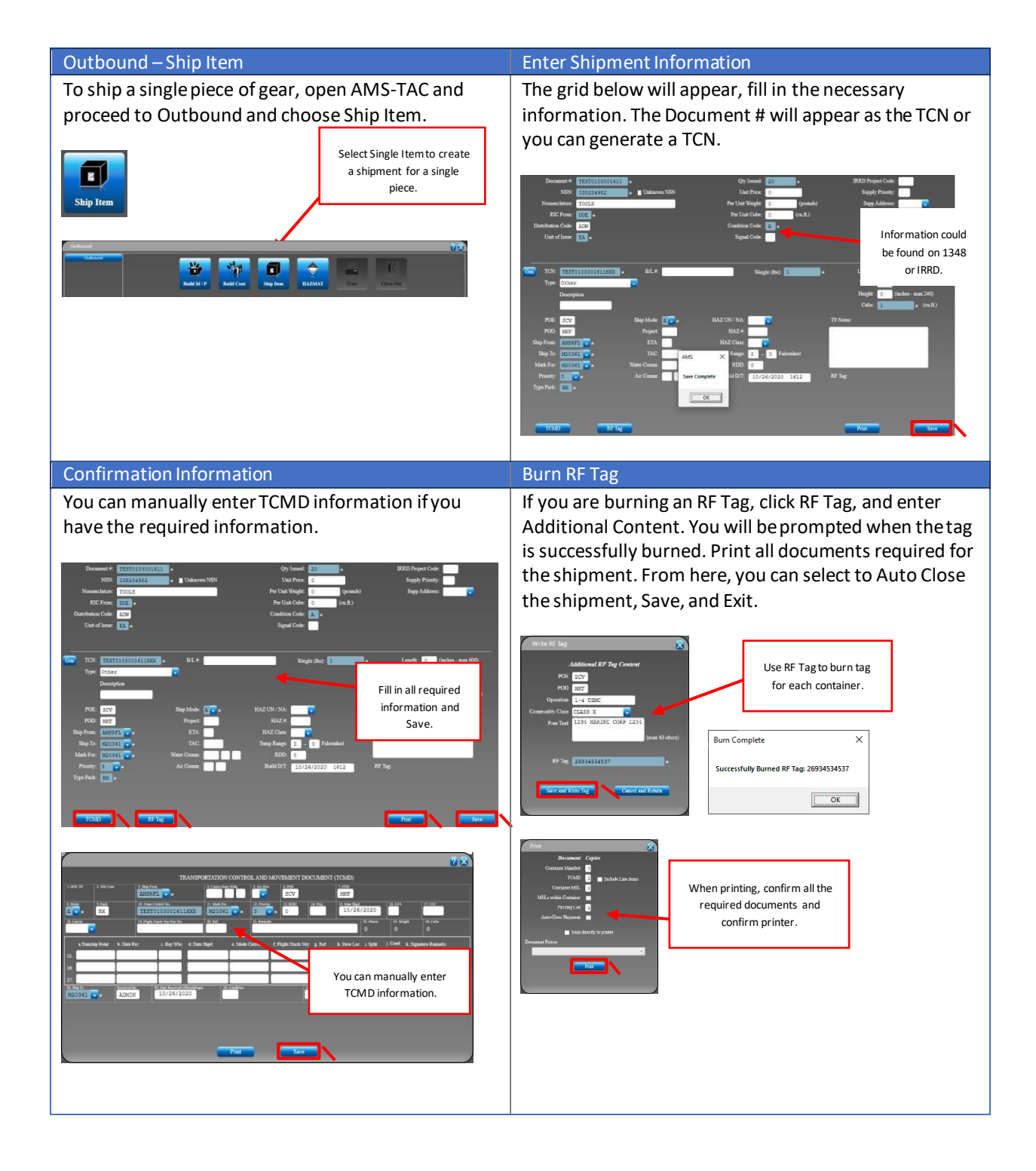

# AMS-TAC Quick Reference Guide Outbound – Build Multi-Pack

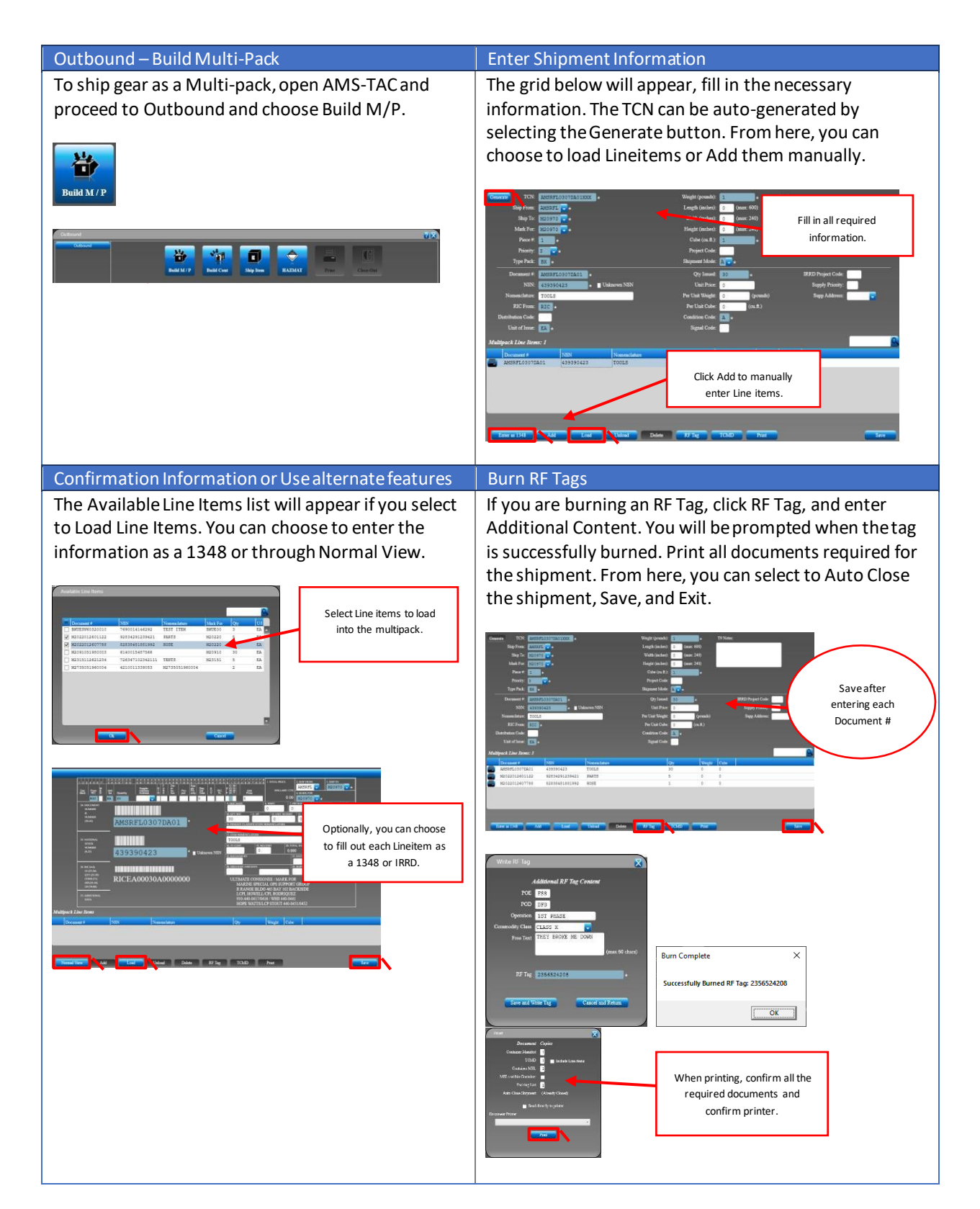

# AMS-TAC Quick Reference Guide Scanner - Handheld

When downloading data from the handheld, you will receive the confirmation prompt "Data Transfer Complete." This message may appear in the background of the computer's desktop. Once you confirm the transfer is complete, the Reading Data and complete status notifications will appear.

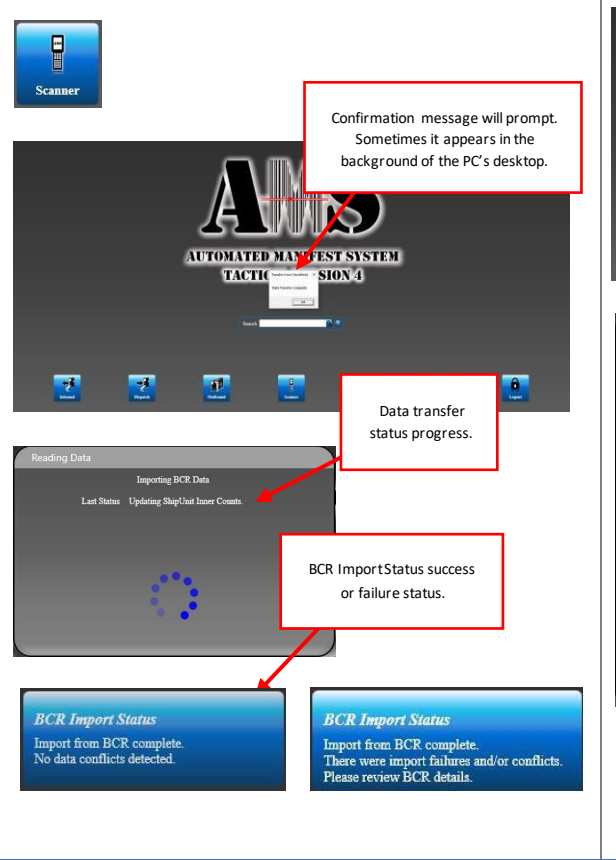

#### Scanner – Handheld **Download Information**

The status notification will indicate ifthedownload was successful or if there were import failures or conflicts. Click on the Scanner button and the AMS / BCR Status will appear where you can review the status of the download.

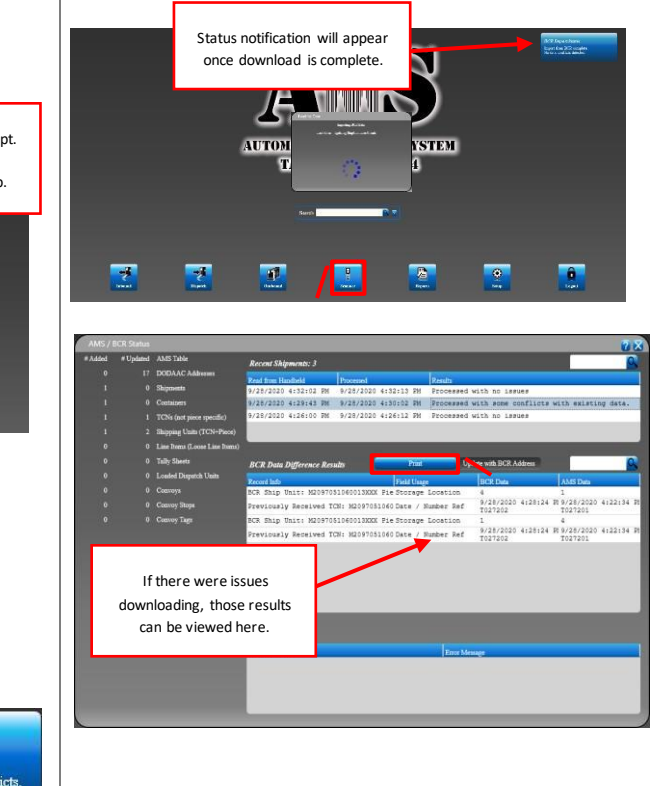

### AMS-TAC Quick ReferenceGuide Reports

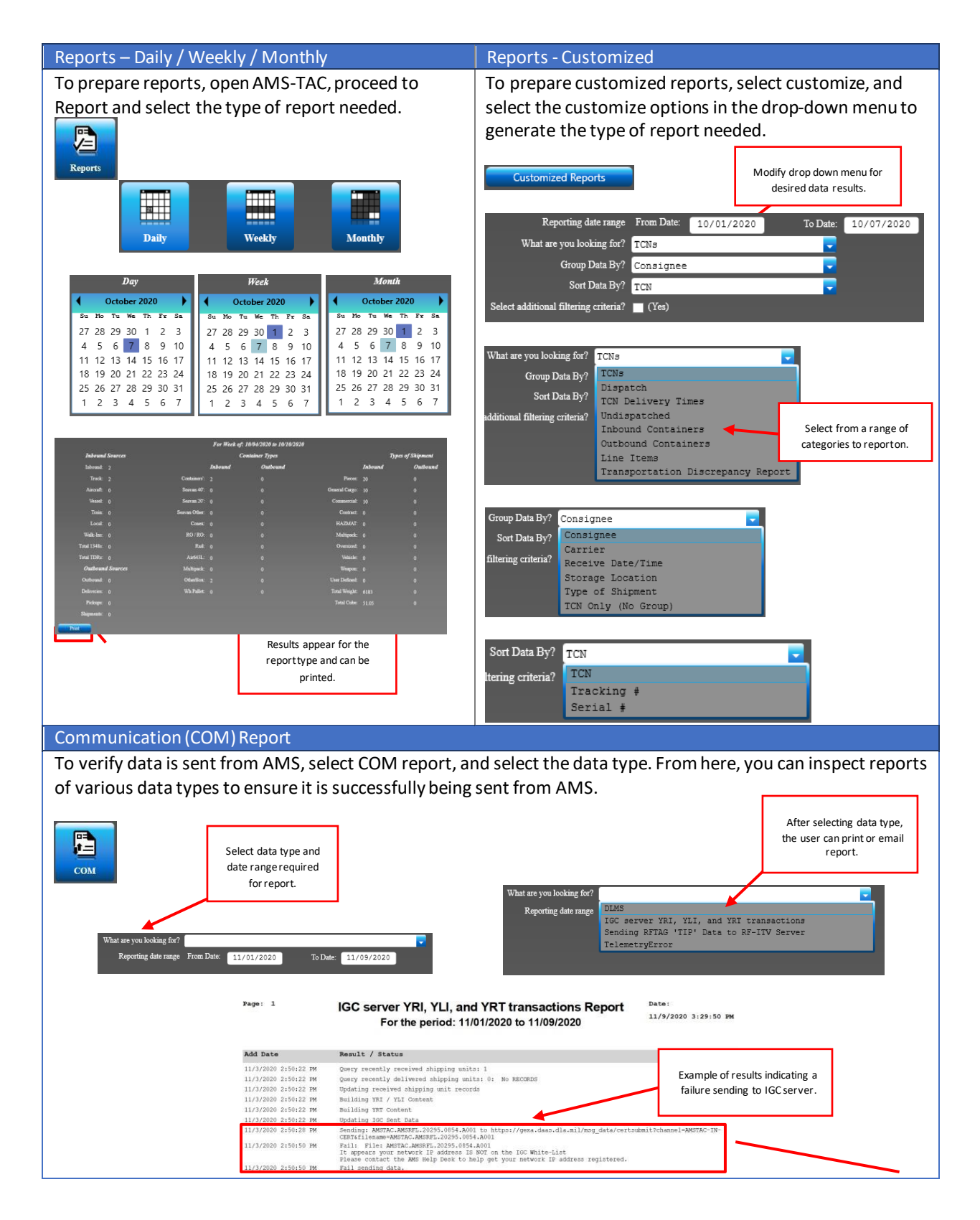

To edit or review system settings, open AMS-TAC, and proceed to Setup. The Installation Setup overview is below. The Installation Setup allowsthe user to set the installation type as well as the data path for AMS. The Contact Information should be the installation's main point of contact or AMS admin. Use the following link to obtain Longitude and Latitude. Save and Exit.

#### Setup Overview – Installation Setup Setup Setup Setup – User Maintenance / User Password

To edit users' permissions, login as the Admin, and select User Maintenance. From here, the Admin can change users' passwords, select users add and edit permissions, as well as the AMS-TAC functions the user can perform. Save and Exit.

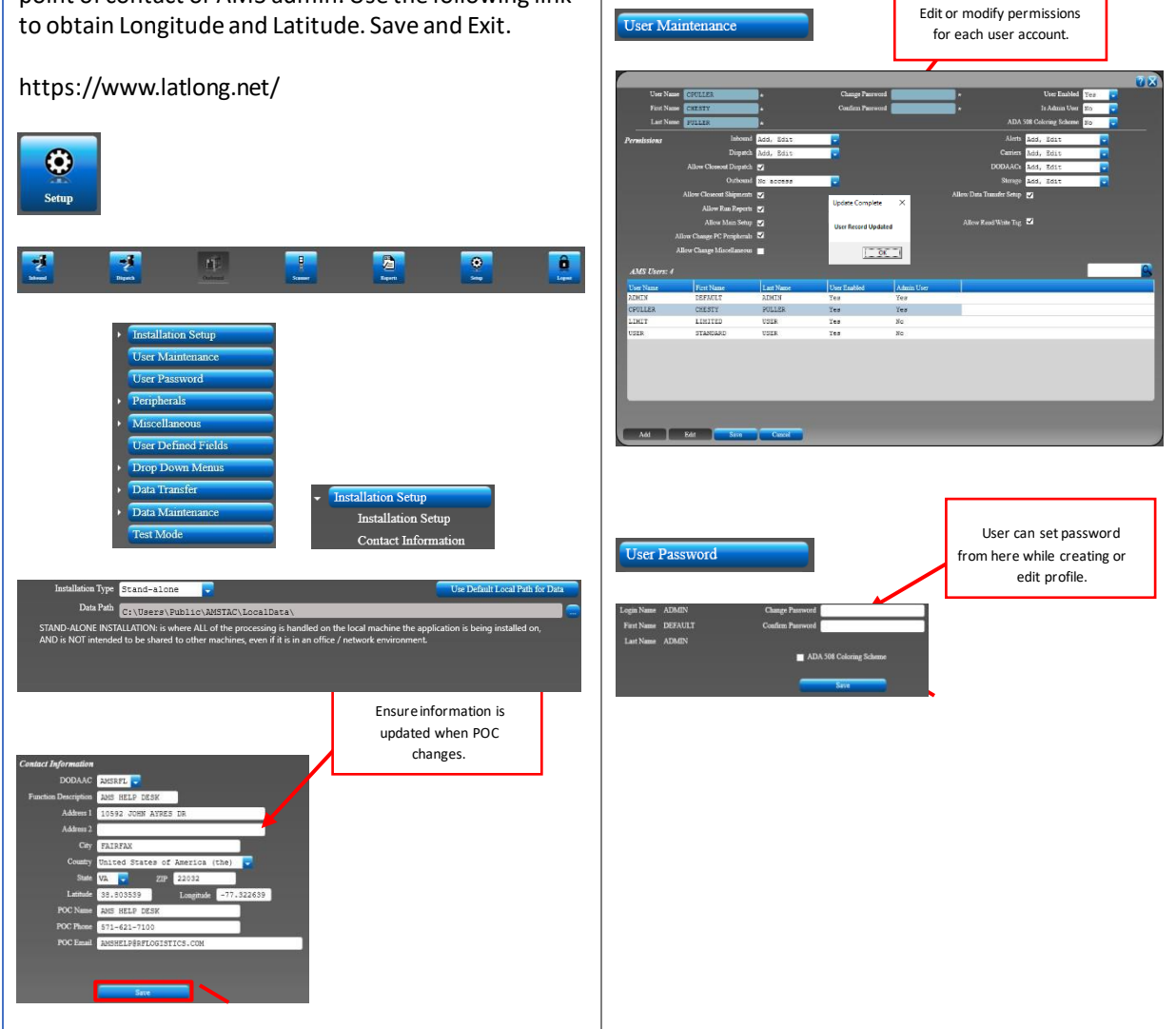

#### Setup – Peripherals Setup – Misc. – Documentation Defaults To edit or modify default settings, proceed to Setup, To edit or review printer settings, proceed to Setup Peripherals. From here, you can set up printers and Miscellaneous, Documentation Defaults and edit the label printers. Save and Exit. options as needed. Save and Exit. tion Defaults Printers Documenta Recent Grid Activity Alerts **Test Label Pr**  $\blacksquare$  (test on s. By TCN/Piece (Default) Setup – Misc. – Recent Grid Activity  $\vert$  Setup – Misc. – Alerts To set the Recent Grid Activity, proceed to Setup, To set alerts for high priority or specific shipping Miscellaneous, and Recent Grid Activity. From here units, proceed to Setup, Miscellaneous, and Alerts. you can change the length of the grid activity in various From here the user can set an alert for various items AMS functions anywhere from 1 – 180 days. Save and most commonly a TCN and add a customized message Exit. such as point of contact information. Once the user receives either by manual entry or handheld cent Days for download the item, AMS will display an alert prompt  $ity$  60 informing the user. Save and Exit. tch Activity 60 60 Custom messageof POC information requesting alert. Alert message will appear once TCN found: TEST0103391035XXXPLEASE CONTACT AMS HELP DESK TCN is found, and customized **PLEASE CONTACT AMS HELP DESK UPON ARRIVAL**<br>AMSHELP@RELOGISTICS.COM message will appear. $\overline{\mathsf{OK}}$ **Alert Found** TCN found: TEST0103391035XXX<br>PLEASE CONTACT AMS HELP DESK UPON ARRIVA<br>AMSHELP@RFLOGISTICS.COM  $\boxed{\begin{array}{c} \begin{array}{c} \text{OK} \end{array}}$

To set User-Defined Fields, proceed to Setup and select

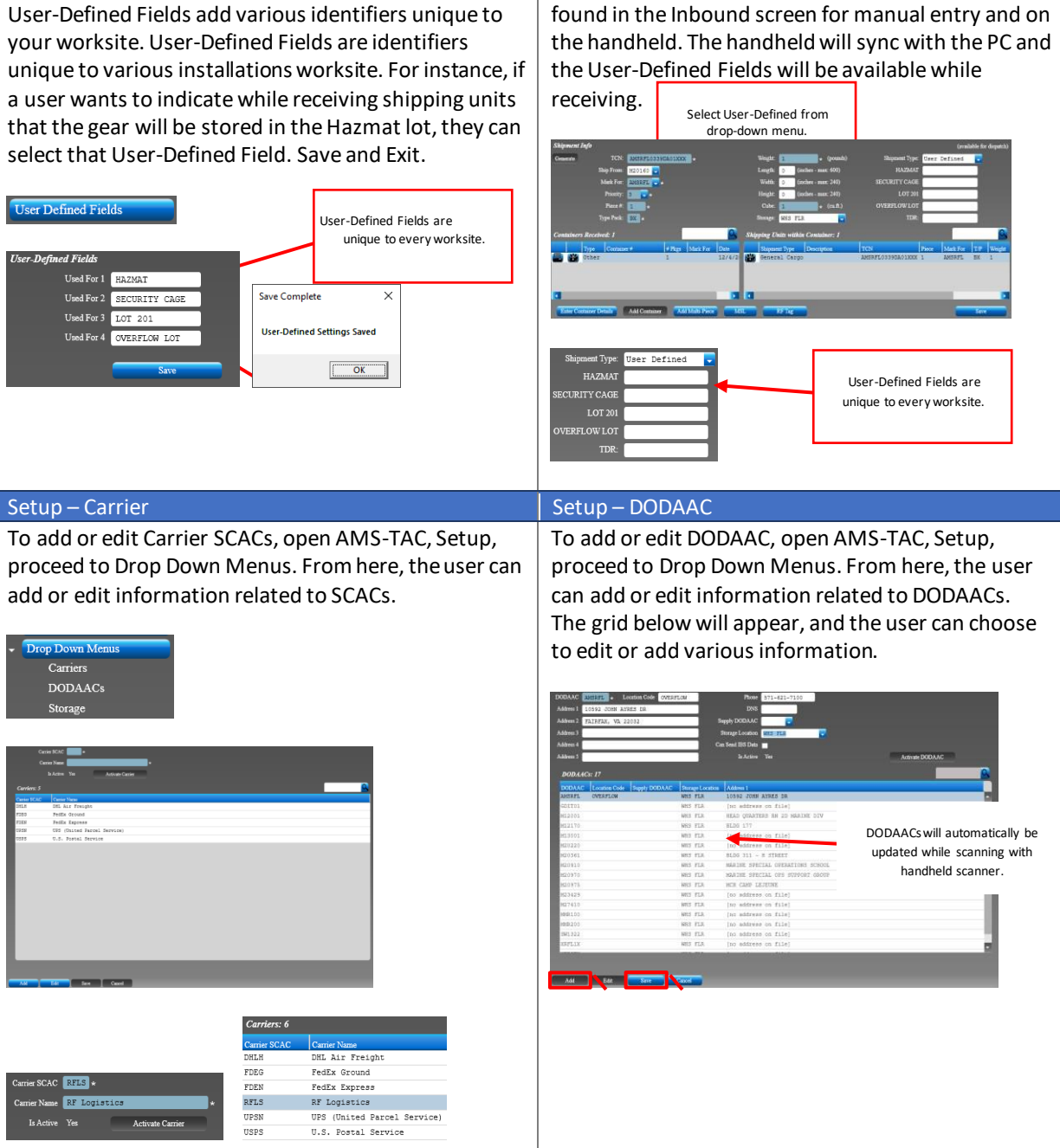

#### Setup – User Defined Fields Setup – User Defined Fields

After the initial setup, User-Defined Fields can be found in the Inbound screen for manual entry and on

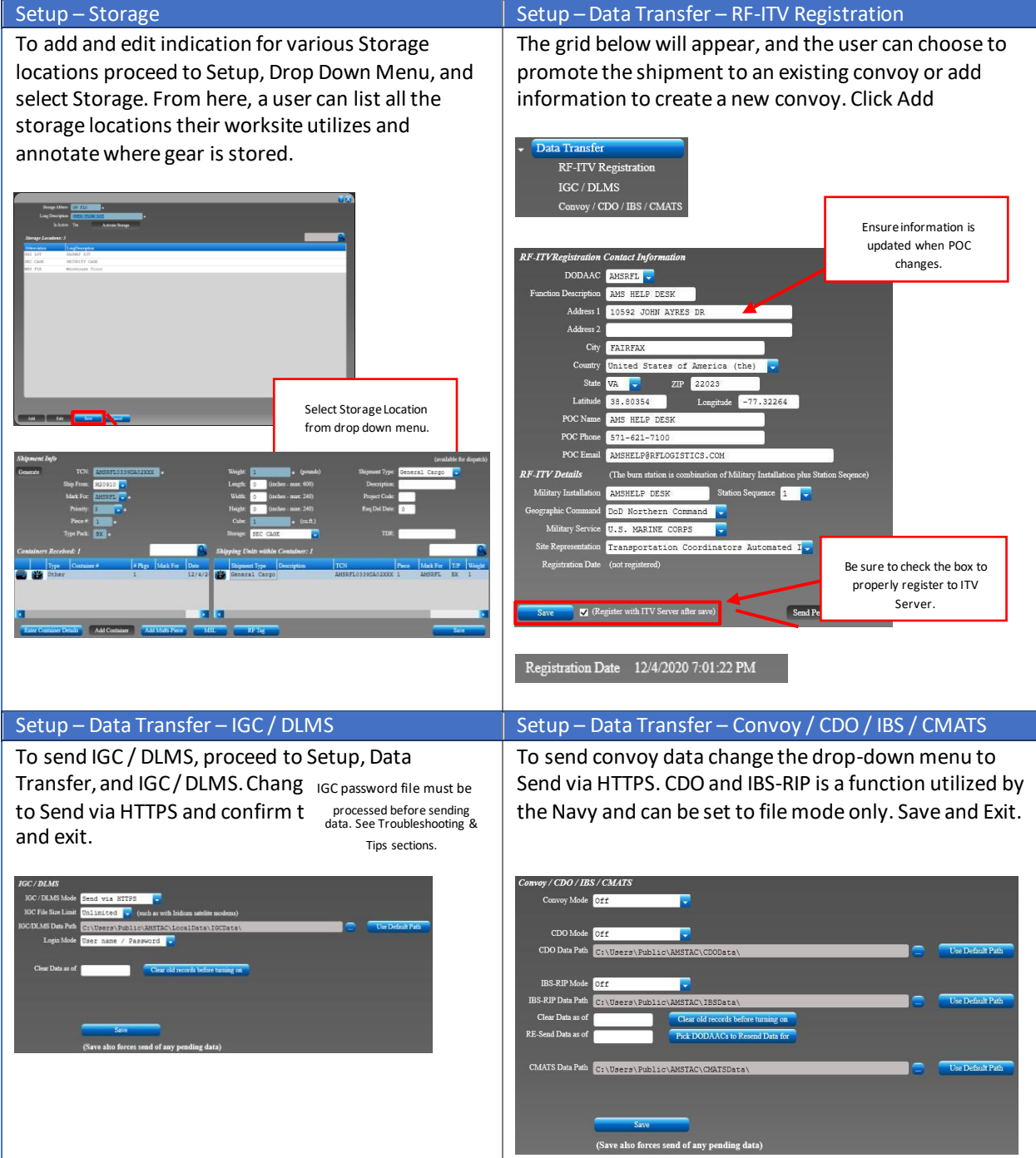

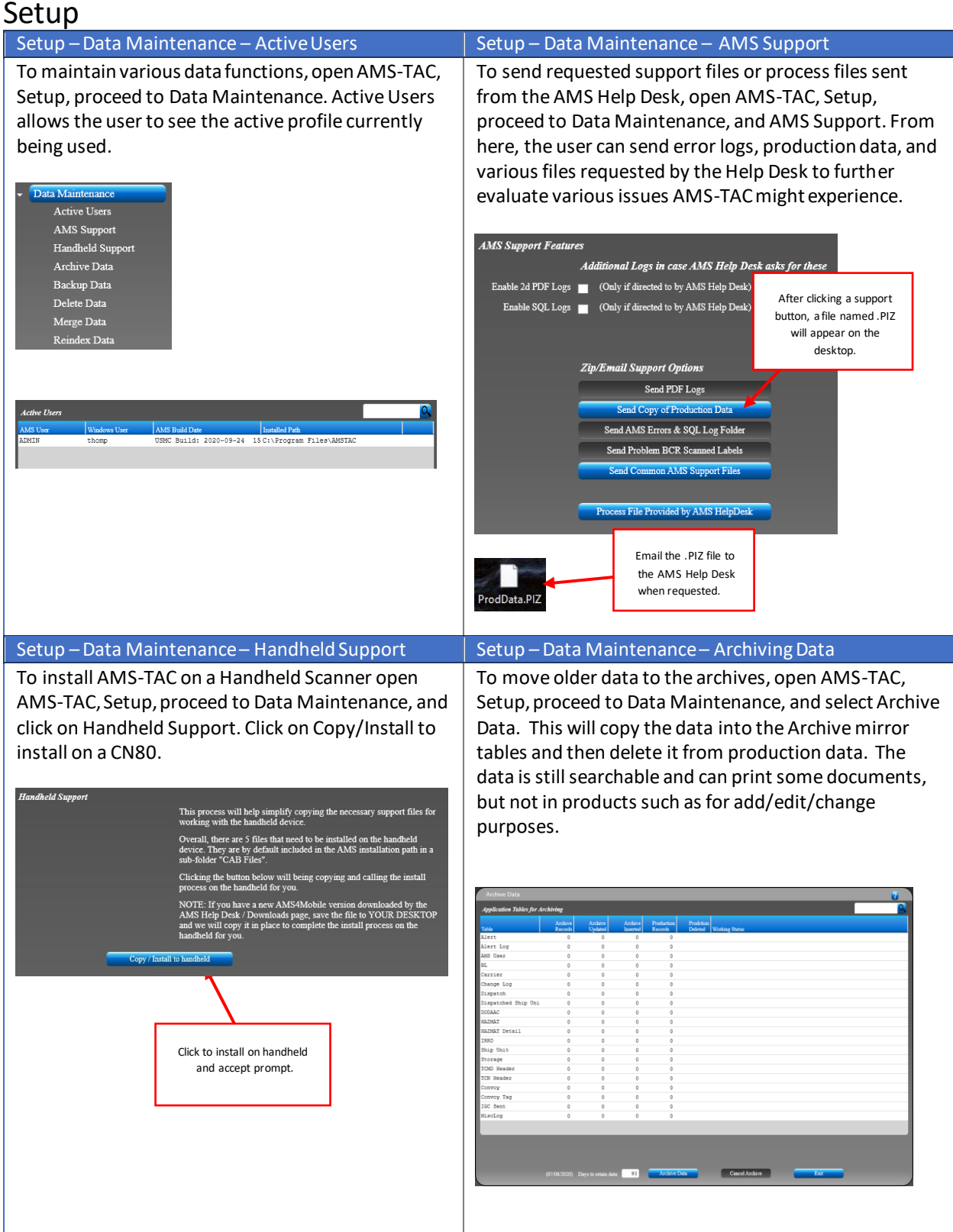

# Setup

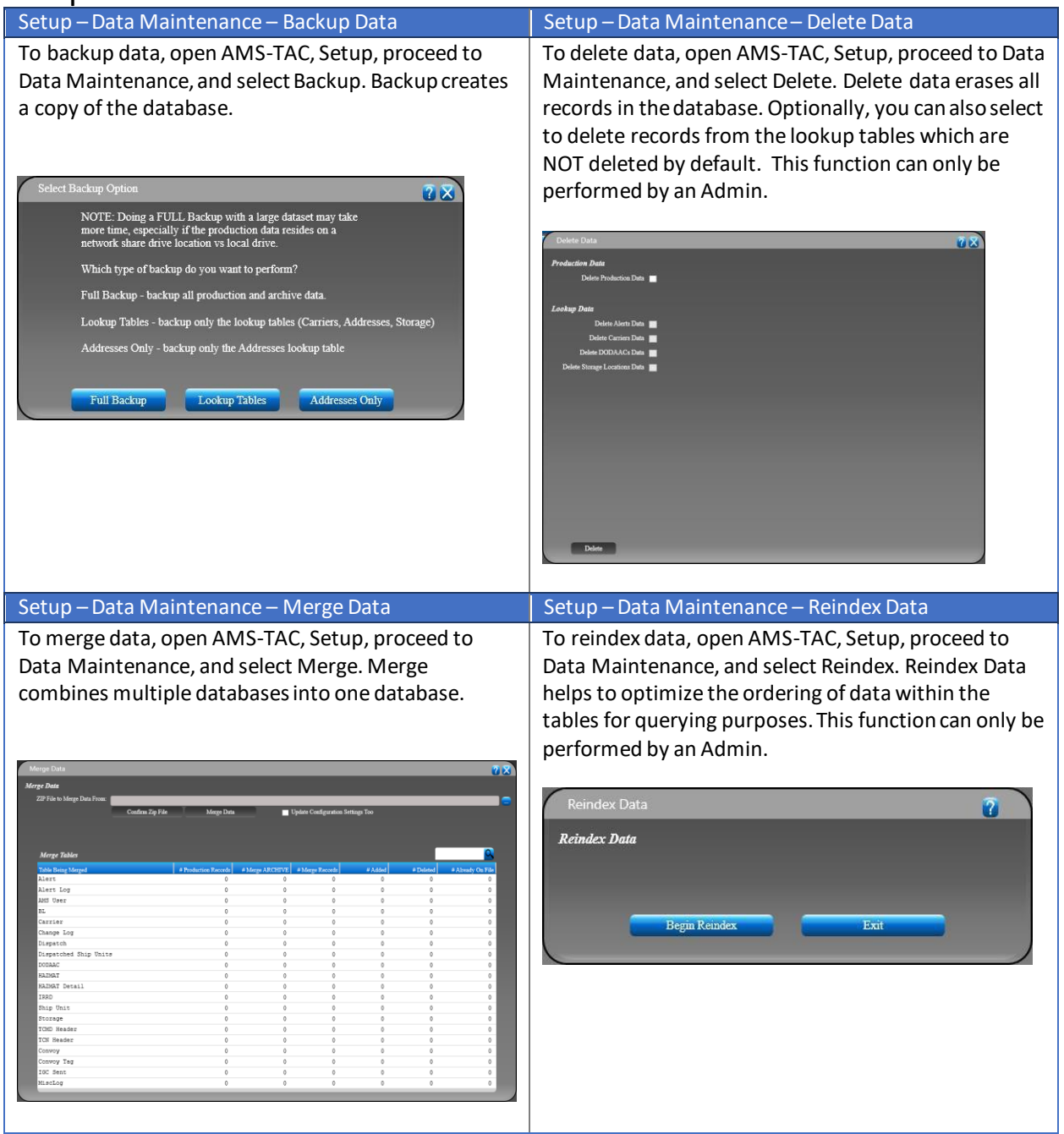

# Setup

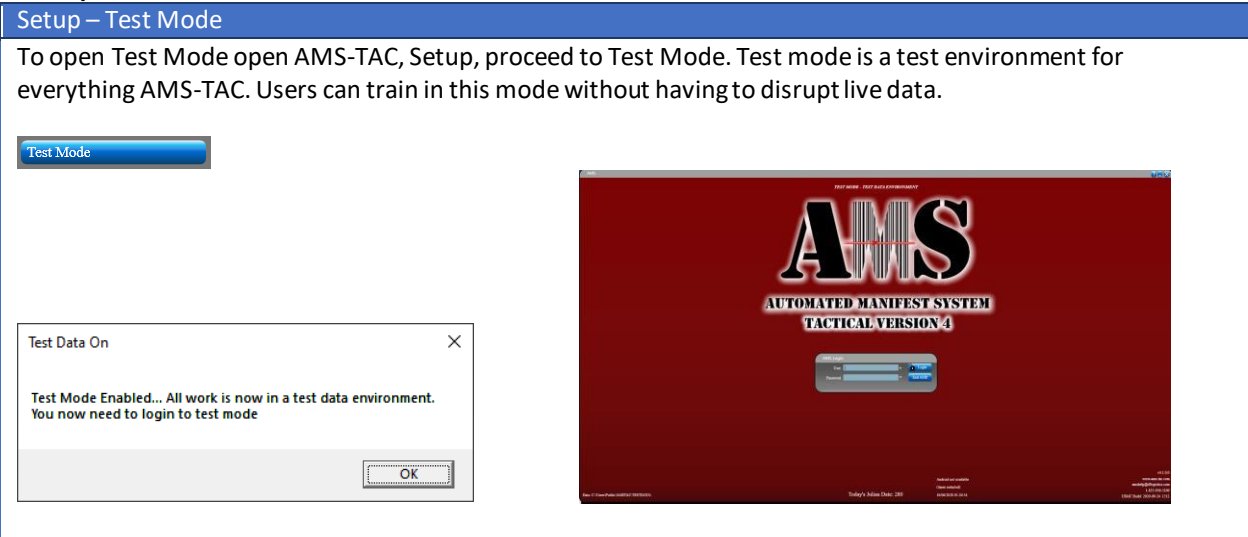

# AMS-TAC Quick Reference Guide Troubleshoot & Tips

#### Troubleshoot & Tip – Process IGC File  $\vert$  Setup – Send Via Safe.Apps.mil

To add and edit indication for various Storage locations proceed to Setup, Drop Down Menu, and select Storage. From here, a user can list all the storage locations their worksite utilizes and annotate where gear is stored.

### **Active Users** AMS Supp Place files AMS provides on desktop to process through AMS.  $200$ **Script Message**  $\times$ IGC Settings Updated. As of 14-Feb-20120  $\sqrt{6}$ AMS4\_IGC2020.AMS

If the AMS-TAC Help Desk requests a copy of your production, open AMS-TAC, Setup, proceed to Data Maintenance, and AMS Support. Click on a support button, a file named .PIZ will appear on the desktop. Go to https://safe.apps.mil/ and sign in using a CAC and send the files t[o amshelp@rflogistics.com.](mailto:amshelp@rflogistics.com)

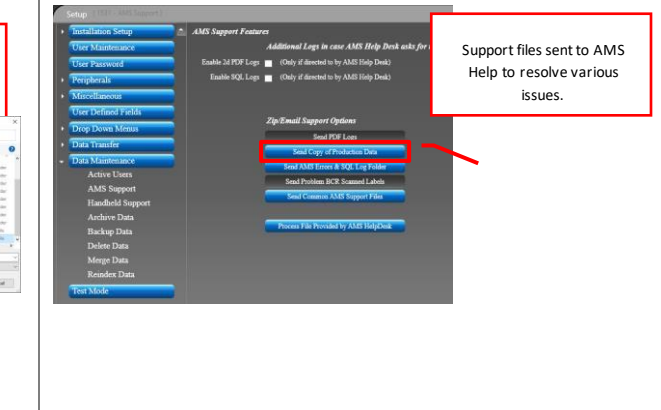

#### Setup – Send Via Safe.Apps.mil Setup – Backup An alternate method to send AMS Help Desk files is AMS-TAC system back should be performed at least to follow the data path in Windows Explorer at the once a week, however you should not ever need to do bottom left-hand corner of the main screen. From backups more than once per day. This will prevent any here, right-click on the LOCALDATA folder, then unnecessary loss of data. The recommended backup select Send To and choose Compressed (zipped) location would be on the base share drive or approved folder. This will create a zip file of all the production external hard drive.data and name it LocalData.zip with the icon of a zipped folder. Go to https://safe.apps.mil/ and sign in using a CAC and send the folder to NOTE: Doing a FULL Backup with a large dataset may take<br>more time, especially if the production data resides on a<br>network share drive location vs local drive. [amshelp@rflogistics.com.](mailto:amshelp@rflogistics.com) Which type of backup do you want to perform? Full Backup - backup all production and archive data. Data: C:\Users\Public\AMSTAC\LocalData Lookup Tables - backup only the lookup tables (Carriers, Addresses, Storage) This PC > OS (C:) > Users > Public > AMSTAC ses Only - backup only the Addresses lookup table

Send compressed zip folder to help desk. File must be zipped, or it will fail to send.

CAB Files

LocalData.zip

CDOData

CMATSData **DLMSData IBSData** LocalConfig LocalData  $\overline{2}$   $\overline{X}$ 

Addres

Lookup Tables

**Full Backup** 

## AMS-TAC Quick Reference Guide Troubleshoot & Tips **Instructions:** Perform a reboot, cold, and clean boot on the Intermec CK71 handheld scanner.

### **Reboot the Computer**

You may need to reboot the computer to correct conditions where an application stops responding to the system.

1. Press the Power button and select Reboot from the menu.

The computer systematically shuts down, restarts, and goes through the initialization process

### **Cold Booting the Computer**

In some cases where the computer completely stops responding, it may be necessary to perform a cold boot or hard reset. Because cold booting may result in data loss, use this method only if all other recovery methods have failed.

Note: Cold booting the computer does not guarantee that cached disk data will be saved, so transactional data may be lost during the reset.

All other data, such as configuration and network settings, is preserved.

To cold boot the computer:

- 1. Press the Power button to suspend the computer.
- 2. Remove the hand strap and the battery pack.
- 3. Press the Reset button in the battery compartment on the back of the computer.
- 4. Replace the battery and the hand strap.
- 5. Press Power and wait while the mobile computer boots. When the cold boot is complete, the Home screen appears.

### AMS-TAC Quick Reference Guide Troubleshoot & Tips **Clean Booting the Computer**

A clean boot erases the memory in the mobile computer, including all applications and data files, with the exception of those found in the Flash File Store, or any removable storage.

If the computer seems to be locked up, try cold booting it. If this process does not work, use a clean boot to get the computer up and running for further troubleshooting. You can clean boot using the mobile computer, or you can clean boot using the Smart Systems Console:

To cold boot the computer:

- 1. Remove the battery pack from the back of the computer.
- 2. With a stylus, press the Reset button in the battery cavity.
- 3. Insert the battery back into the computer, and immediately press and hold the Power button and Volume Down button (the lower button on the right side).
- 4. Continue to hold the Power button and the Volume Down button down until you are prompted to release them.
- 5. Press the Volume Up button on the right side to start the clean boot.
- 6. Wait for the computer to load files from its ROM.

To clean boot the computer using the Smart Systems Console:

1. Right-click the CK71 computer and select Intermec Power Tools > Clean Boot Device